# en liten how-to | Gjest i Teams

### Før vi starter

*Denne veilederen gjelder gjestebrukere som ikke har Office 365 konto*

*Gjestebrukere som allerede har O365 konto vil logge seg på som normalt for dem.*

*Alle steg i veilederen skal gjøres på PC/Mac, med unntak for tekstmeldinger sendt til mobilen.*

# Invitasjonen

*NB Alt dette må gjøres på PC/Mac Gjestetilgang i Teams fungerer veldig dårlig på mobil dersom du ikke allerede har Teams i din virksomhet*

- Du mottar invitasjonen til Teams på epost
- Klikk på knappen for å sette i gang

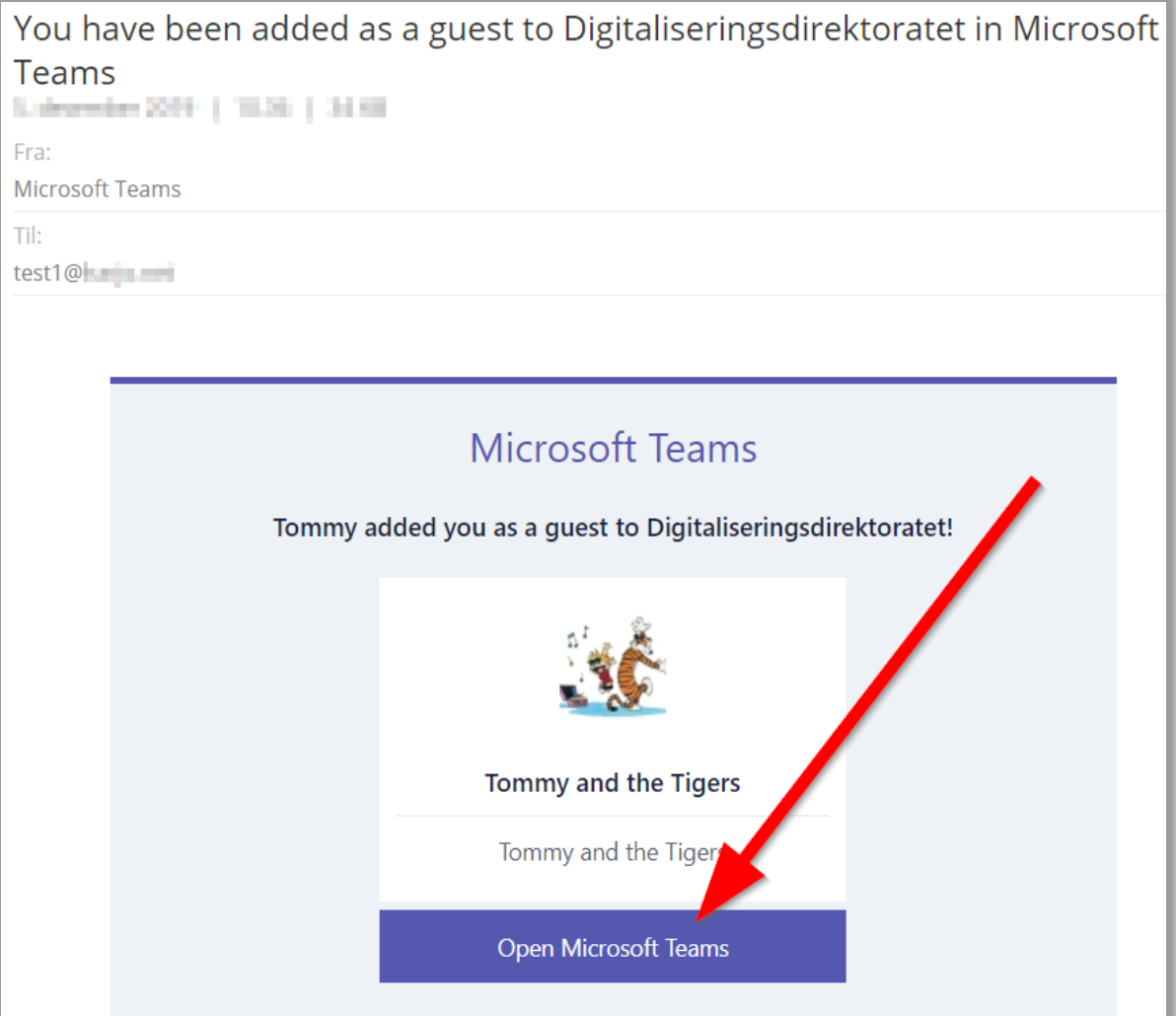

# Bruk Teams i nettleser

Første gang bør du holde deg i nettleseren. Du kan alltids laste ned appen senere.

• Klikk «*Bli med på nettet i stedet*»

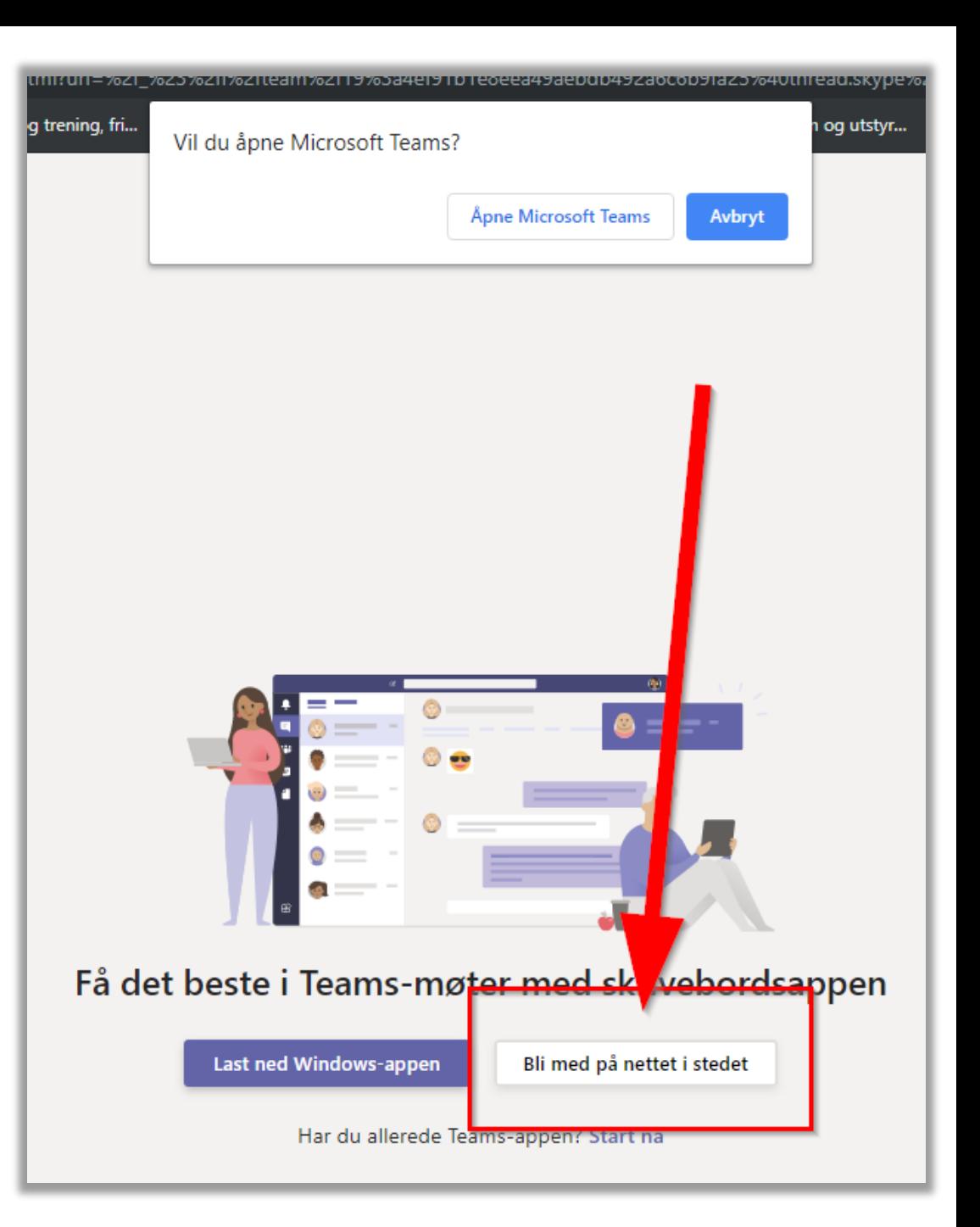

# Pålogging

- En forenklet Office365 pålogging starter opp
- Be om å få tilsendt engangs-kode for pålogging
- Du får tilsendt koden på epost
- Kopier og lim koden inn i påloggingsvinduet

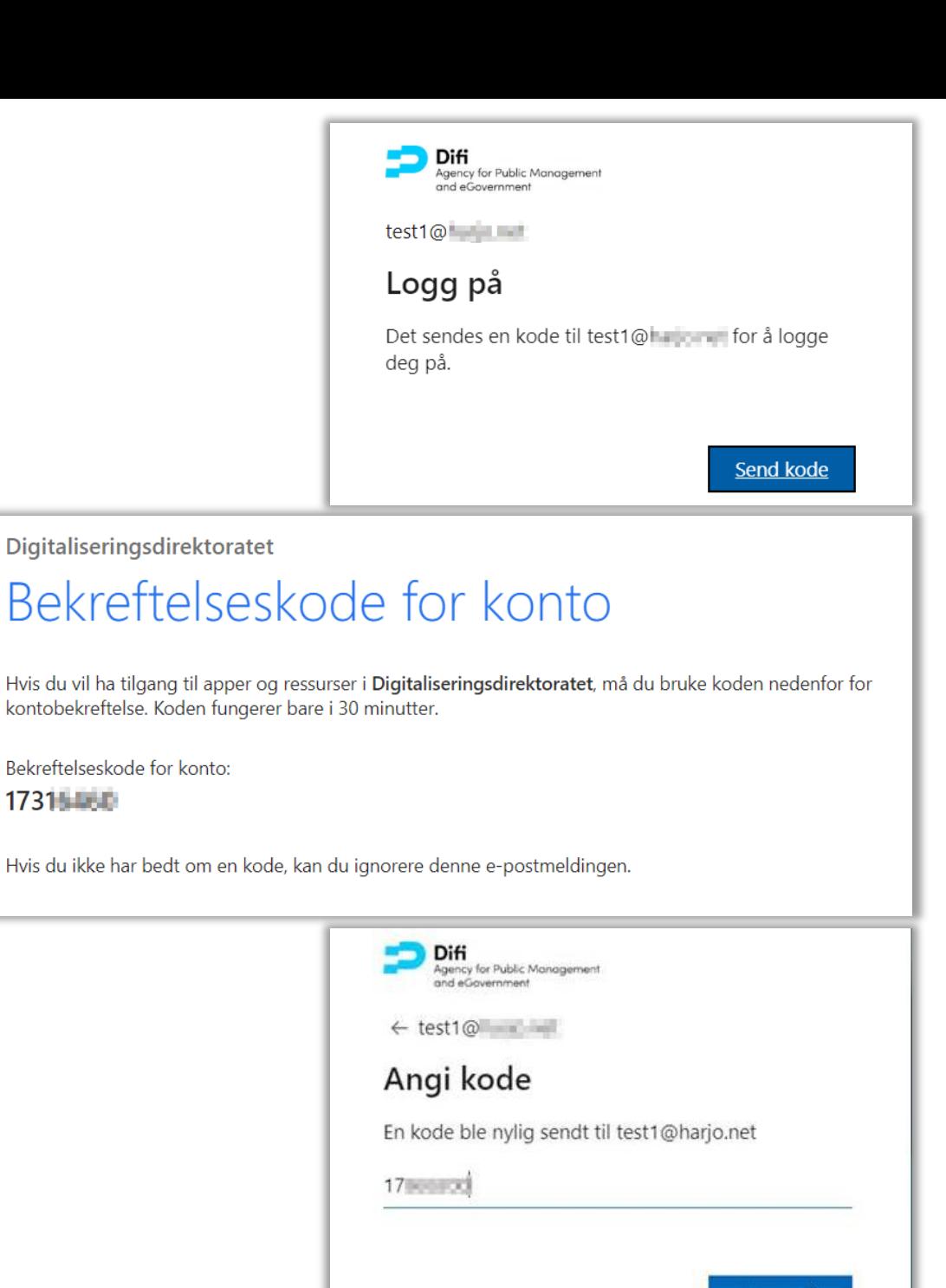

## Aktivere to-faktor autentisering

Du får først litt info om at Difi/Digitaliseringsdirektoratet ønsker å vite litt om deg som skal ha tilgang til våre løsninger

• Du må akseptere disse og gå videre

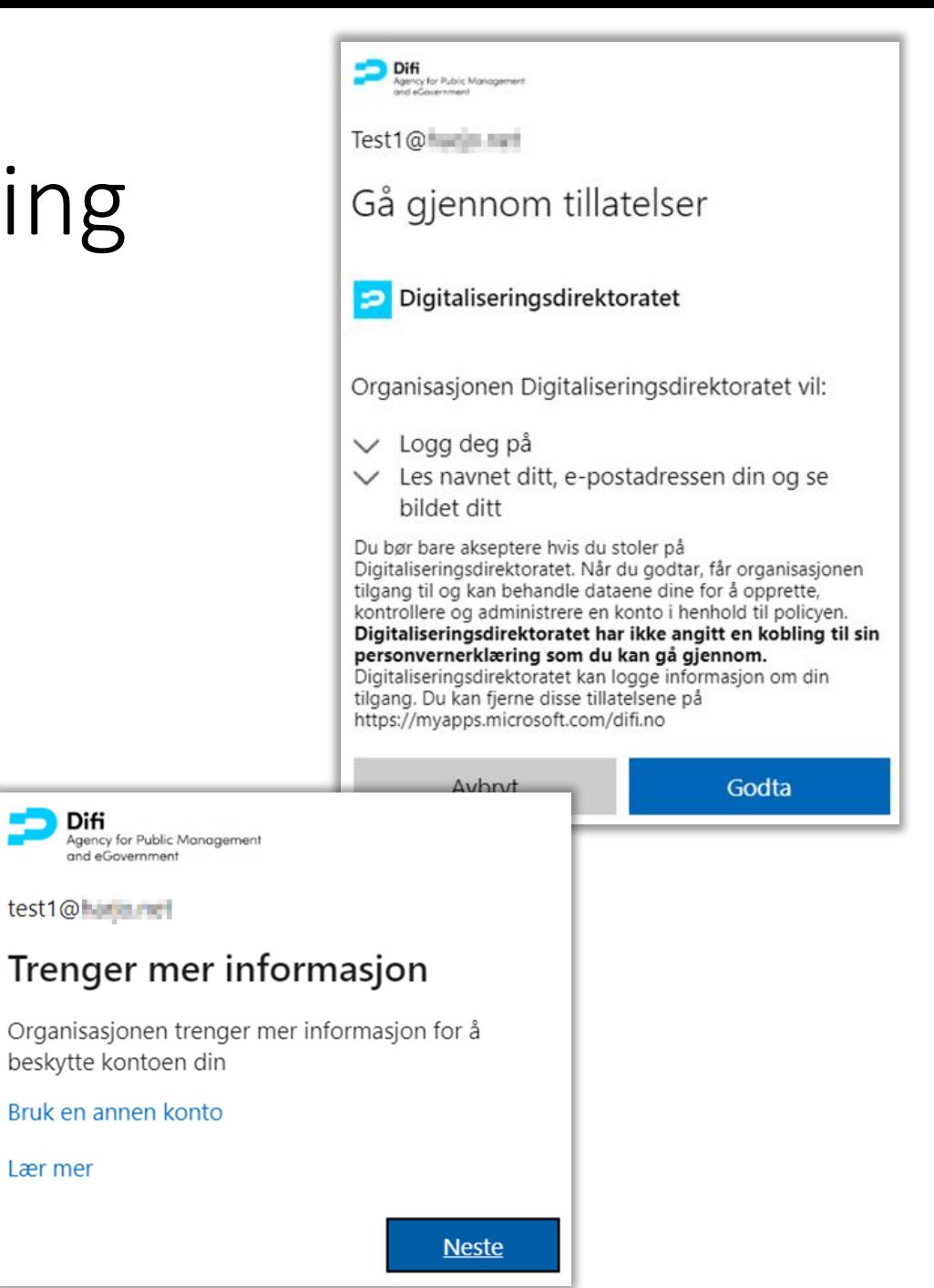

**Difi** 

Lær mer

# Konfigurere to-faktor autentisering

**NB** *For gjestebrukere er Microsoft sin to-faktor litt villedende*

- Gjestebrukere skal ikke bruke appen – dere skal bruke to-faktor på **SMS**
- Klikk på «*Jeg vil konfigurere en annen metode*»

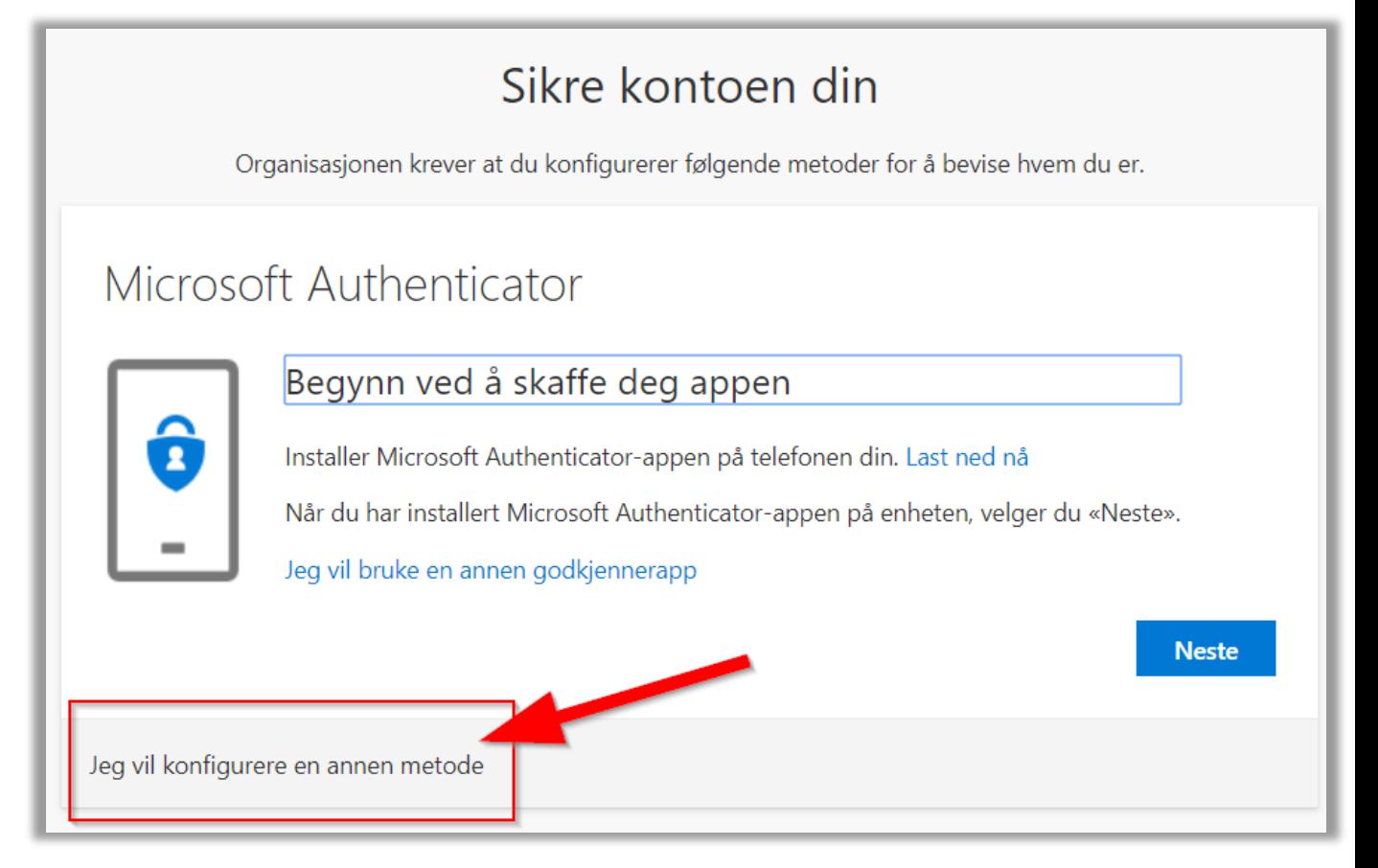

# Sett opp SMS to-faktor

- Velg å bruke Telefon
- Legg inn landkode Tips:
	- Tast «O» for å havne på Oman
	- Pil opp bringer deg til Norway
- Legg inn mobilnummeret ditt

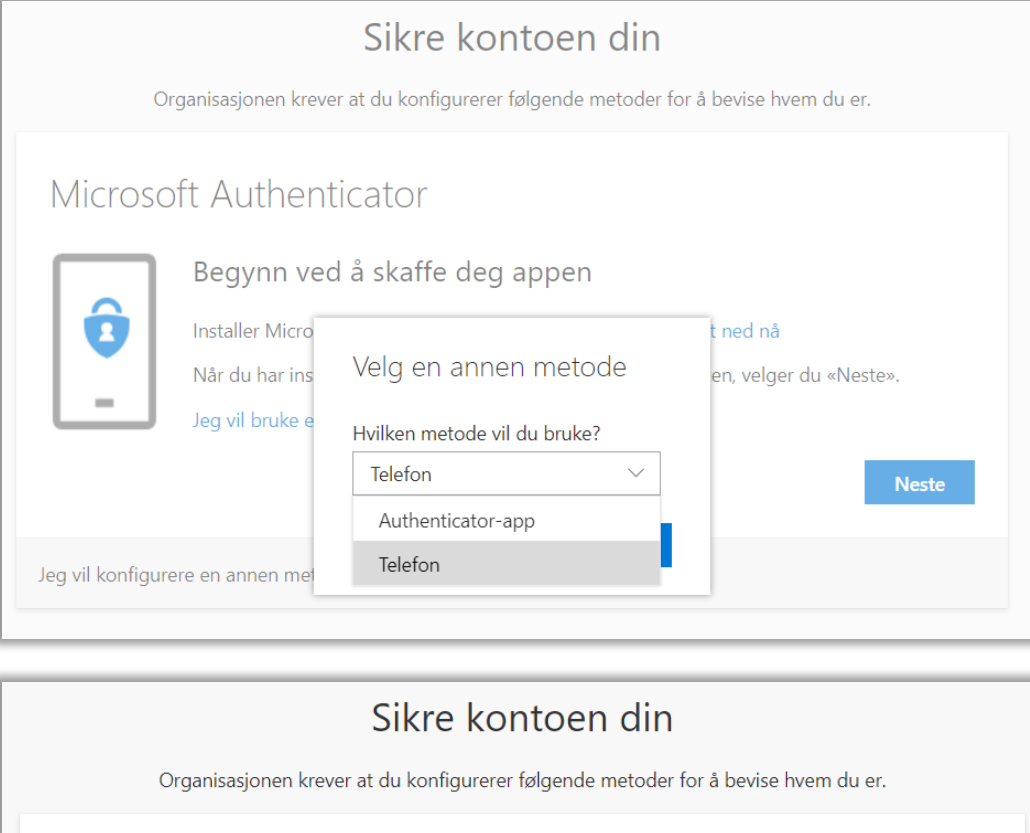

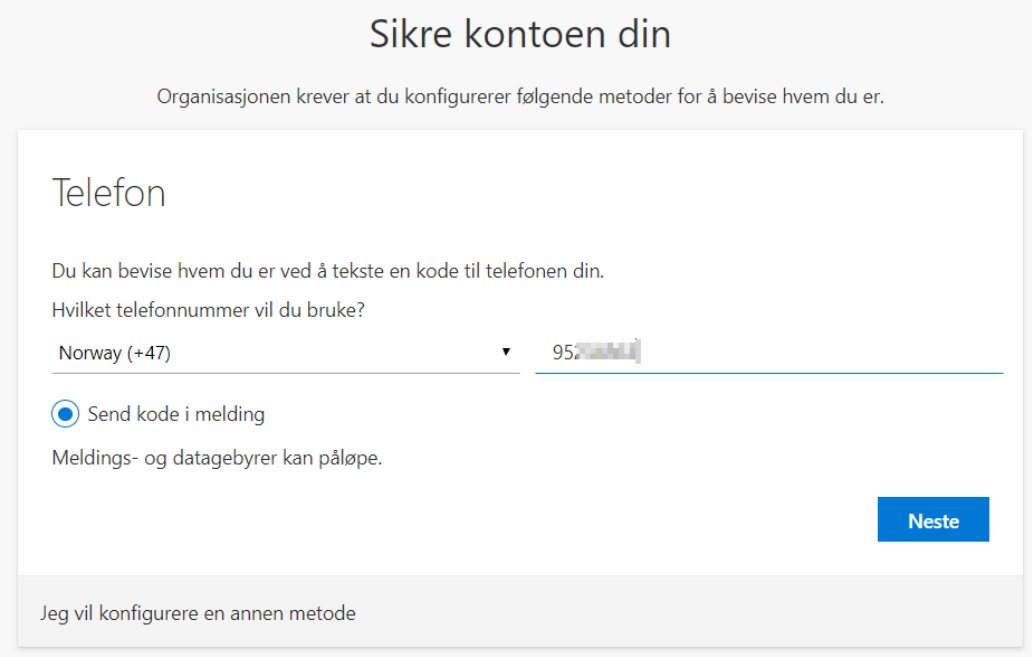

# Bekreft mobilnummer

- Du får tilsendt en kode på SMS
- Skriv inn koden
- Du har nå satt opp to-faktor autentisering
- Trykk *Fullfør* og du blir sendt videre til tjenesten du er invitert til.

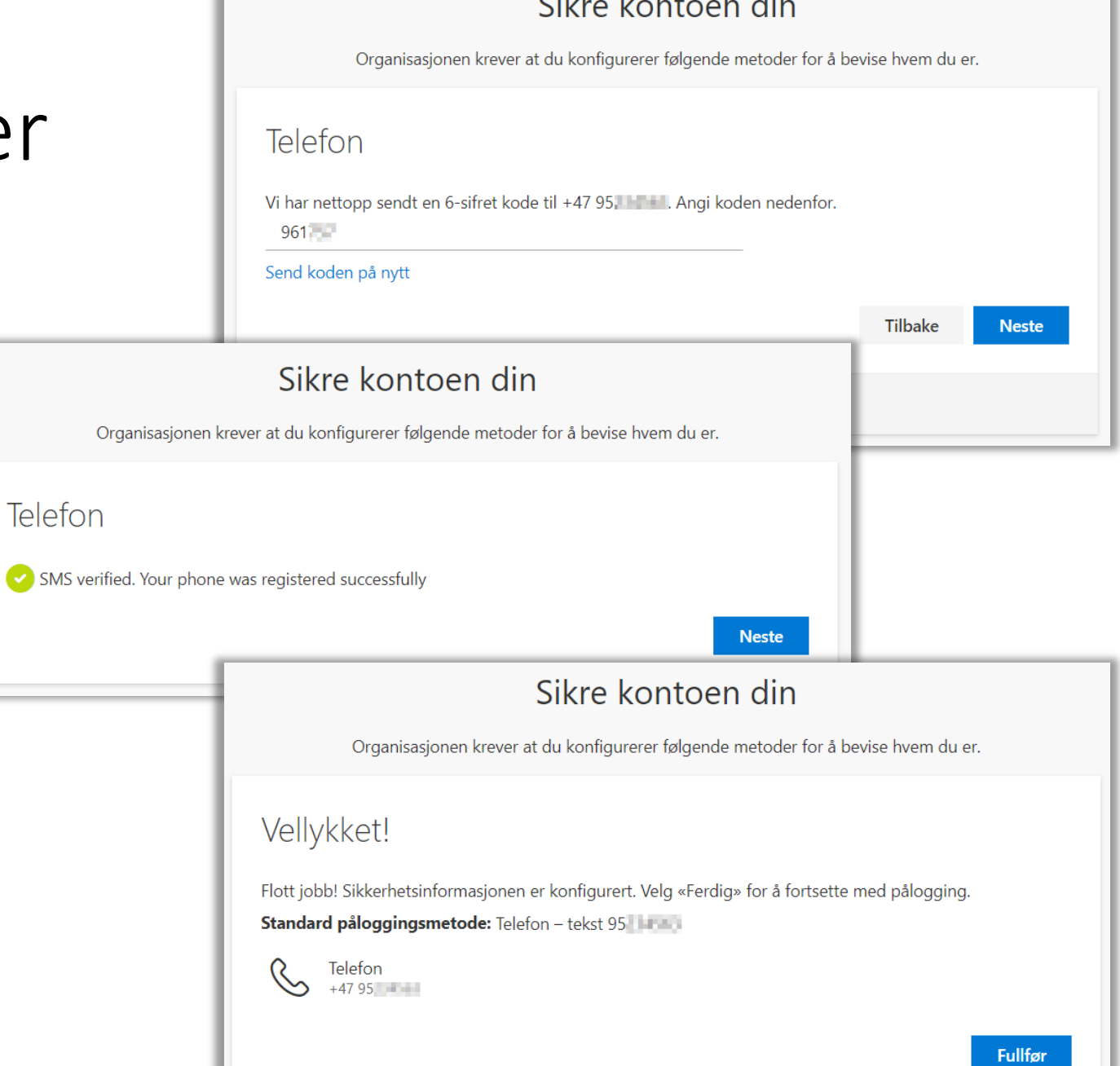